# **Getting to Know Your iPad**

### **What's in the box?**

When you open your iPad box, you will find your iPad, a Dock Connector to USB cable to sync or charge your iPad, and a power adapter for charging your iPad. **Your iPad is ready to use right out of the box!**

#### **Taking a first look at your iPad:**

3 ways to turn on the iPad - (1) Click the home button and slide the slider bar (2) Click the Wake button, or (3) Hold the power button until the apple appears.

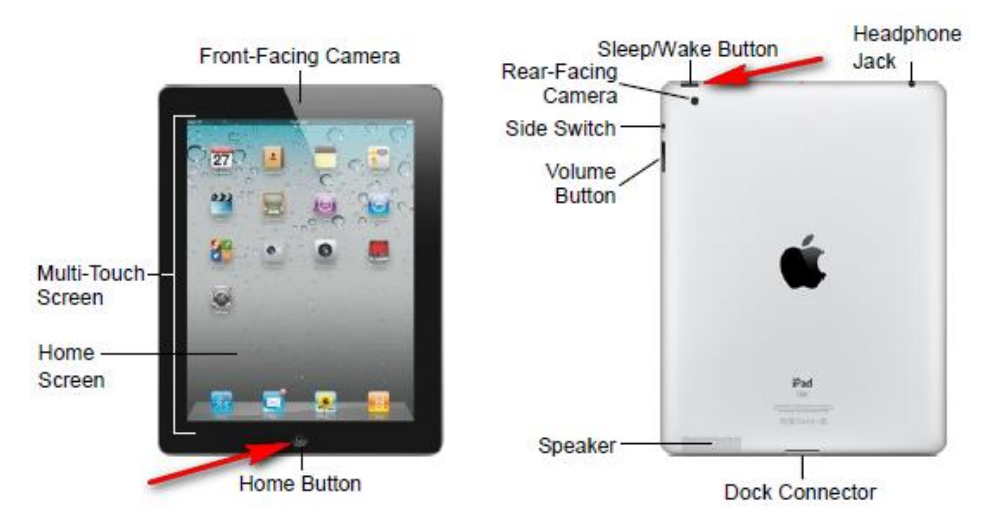

If your iPad is already on, but has gone to sleep, you will have to use the slider to unlock the iPad:

slide to unlock

Slide your finger across the switch to leave the Lock Screen and start using your iPad.

2 ways to turn off your iPad: (1)You can put it to sleep by clicking the power button at the top one time, or (2)Power off by holding down the Sleep/Wake button at the top of the iPad until the "power off" bar shows up, then swipe across the bar to power off.

## **Caring for your iPad:**

It is highly recommended to use a sturdy case and screen protector with your iPad! To clean your iPad, unplug all cables and turn off iPad (press and hold the Sleep/Wake button, and then slide the onscreen slider). Use a soft, **slightly** damp, lint-free cloth. Avoid getting moisture in openings. Don't use window cleaners, household cleaners, aerosol sprays, solvents, alcohol, ammonia, or abrasives to clean iPad. iPad has an oleophobic coating on the screen; simply wipe iPad's screen with a soft, lint-free cloth to remove oil left by your hands. The ability of this coating to repel oil will diminish over time with normal usage, and rubbing the screen with an abrasive material will further diminish its effect and may scratch your screen.

### **Navigating your iPad:**

**Tap:** The basic gesture you will use is just a tap with your finger on what you want to explore or interact with. To open an app, you just tap on it. To close an app, you click the Home button. To enter text, you simply tap where you want to type. To follow a link on a webpage, you tap on the link.

**Drag:** Place your finger on the iPad screen, and then drag it across the screen. You can move between screens by tapping the screen, and dragging your finger to the left, for the Search Screen, or to the right to move between Home Screens.

There are many other gestures you can use to make using your iPad easier! You can find those on the Custom Guide iPad Quick Reference Card on the RCS website. Go to the **RCS website**, click on **Departments,** then click on **Instructional Technology**. On this page you will see **All Things iPad**, and there you will click on the **Custom Guide iPad Quick Reference Card**.

## **What are Apps?**

App is an abbreviation for application. It is a piece of software dedicated to a task or type of information. Your iPad comes with a set of built-in apps made by Apple. You can find the list of apps on the Custom Guide mentioned earlier. Before you can install or purchase apps, you will need to create an Apple ID if you do not already have one. You can purchase apps or find free apps in the iTunes Store.

### **Steps for Creating an Apple ID/iTunes Account:** (without a credit card for free apps)

- 1. Tap on the App Store app to go to the App Store.
- 2. Search for the **Nearpod** app, using the search bar at the top of the App Store. Tap in the search box, use the keyboard to type **Nearpod**, and then tap **Search** on your keyboard. You will see a screen of various QR apps. The one you want looks like this!
- 3. Tap on the **Free** button to download.
- 4. Tap **Install** App.
- 5. It will open up a prompt asking you to log in with an existing Apple ID or create a new one.
- 6. Tap Create a new Apple ID.
- 7. Tap **Next** to accept United States, and tap **Accept** to accept the Terms of the Apple Agreement.
- 8. Enter your Access email account, create a password and add security questions.
- 9. Enter the date of your birth, tap the "ON" buttons to switch the "subscribe to emails" to "OFF".
- 10. Under billing information there should be a green checkmark beside of the option "NONE".
- 11. Enter your Address and phone number. Tap Next.
- 12. You will be sent a verification email from Apple. You must respond to the email for your account to be created. After verifying the email, you will now be able to download free apps. If you are purchasing a paid app, you will need to add a credit card to your iTunes account, use an iTunes card, or redeem a code from your principal.

## **Setting up Your AppleTV:**

You can project your iPad screen using the Apple TV, ATV Pro adapter and your data projector. AirPlay will allow you to share your iPad screen and move about your classroom wirelessly. Students will also be able share their iPad screens. The Apple TV is "Plug and Play". It has already been setup to access the RCS Apple Wi-Fi. You will need to assign a name to your AppleTV. Complete directions (with screenshots) for hook-up and using the Apple TV, along with assigning a name, are located on the Raleigh County Schools website under Departments, Instructional Technology.

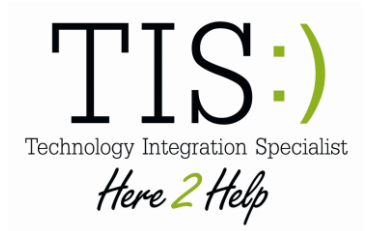

#### **Have Questions? You can contact us by email:**

Kathy Lazenby [klazenby@access.k12.wv.us](mailto:klazenby@access.k12.wv.us) Robin Dishmon [ddishmon@access.k12.wv.us](mailto:ddishmon@access.k12.wv.us) Louann Broyles [lbroyles@access.k12.wv.us](mailto:lbroyles@access.k12.wv.us) Patti Morum [pmorum@access.k12.wv.us](mailto:pmorum@access.k12.wv.us)